## **Utilizzo delle formule in Excel**

Excel è dotato di un potente motore di calcolo che può essere utilizzato per elaborare i dati immessi dagli utenti.

I calcoli sono definiti mediante formule. Ogni formula è definita da tre elementi: i valori, le celle e gli operatori.

Per inserire una formula si seleziona la cella di destinazione , si digita il segno = e si scrive la formula.

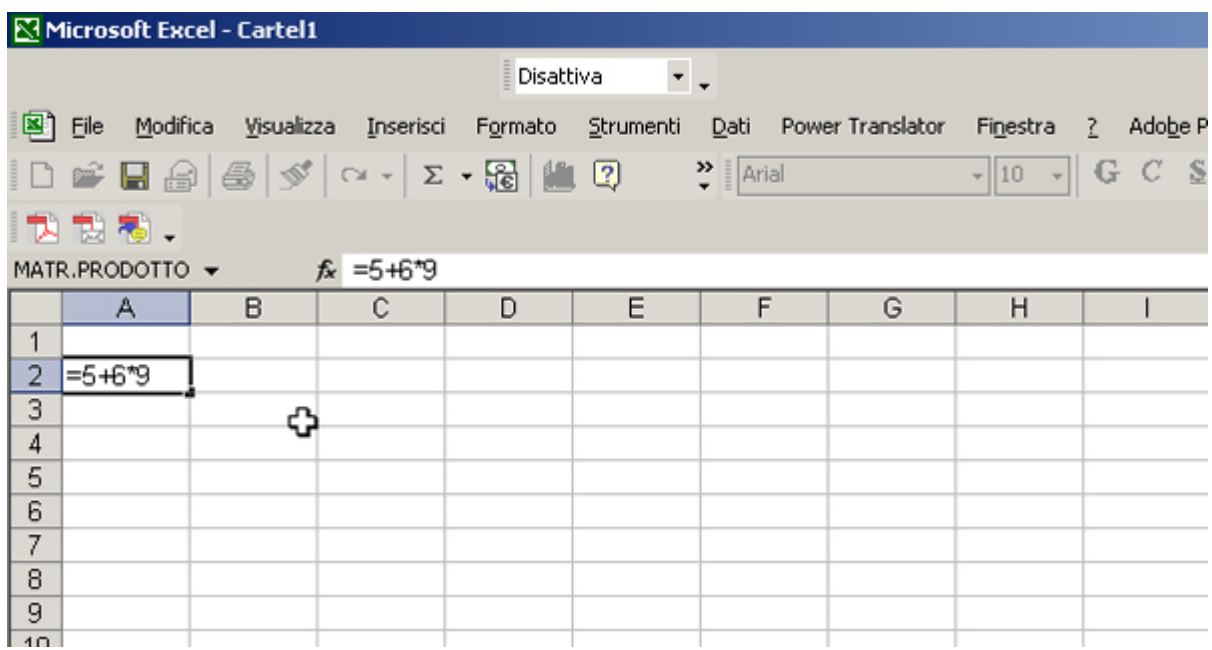

La formula compare sia nella cella che nella barra della formula. Premendo invio si esegue il calcolo.

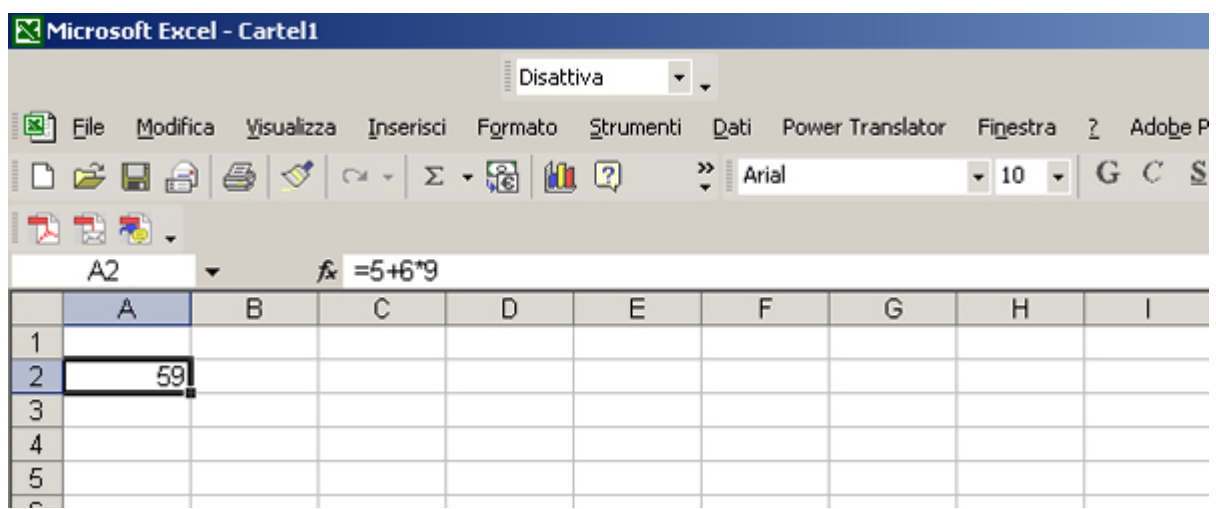

Gli operatori più comuni che possono essere utilizzati nelle formule sono:

- + addizione
- sottrazione o negazione (es. 4-5 oppure -10)
- moltiplicazione
- / divisione
- ^ elevamento a potenza
- % percentuale
- < minore di
- > maggiore di
- : operatore intervallo (A1:B5 indica l'intervallo di celle che ha come vertici le celle indicate)
- , operatore di unione ( A1,B5 crea un intervallo di celle non adiacenti)

In genere nelle formule non si utilizzano solo valori costanti ma anche i riferimenti cella che ci consentono di utilizzare i valori che occupano le diverse celle del foglio di lavoro.

Nella cella C2 inseriamo una formula che calcola il prodotto del contenuto della cella A2 per il numero 5. Il contenuto della cella può essere indicato col riferimento della cella stessa. Nel nostro caso, dopo aver inserito il segno = nella cella C2, possiamo digitare A2 oppure possiamo cliccare sulla cella A2. Il risultato è evidenziato in figura.

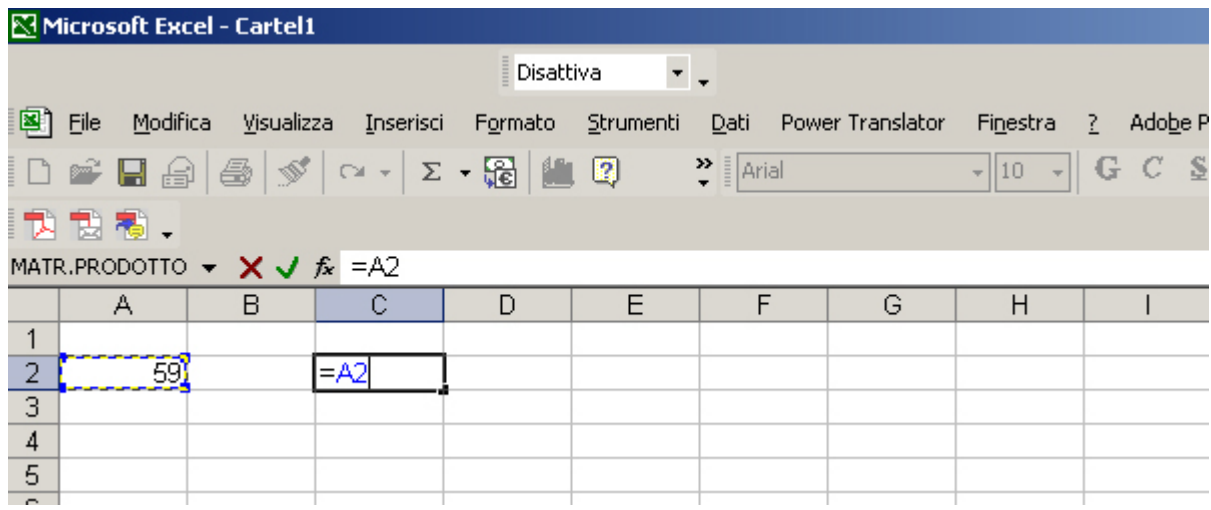

Completiamo l'inserimento della formula.

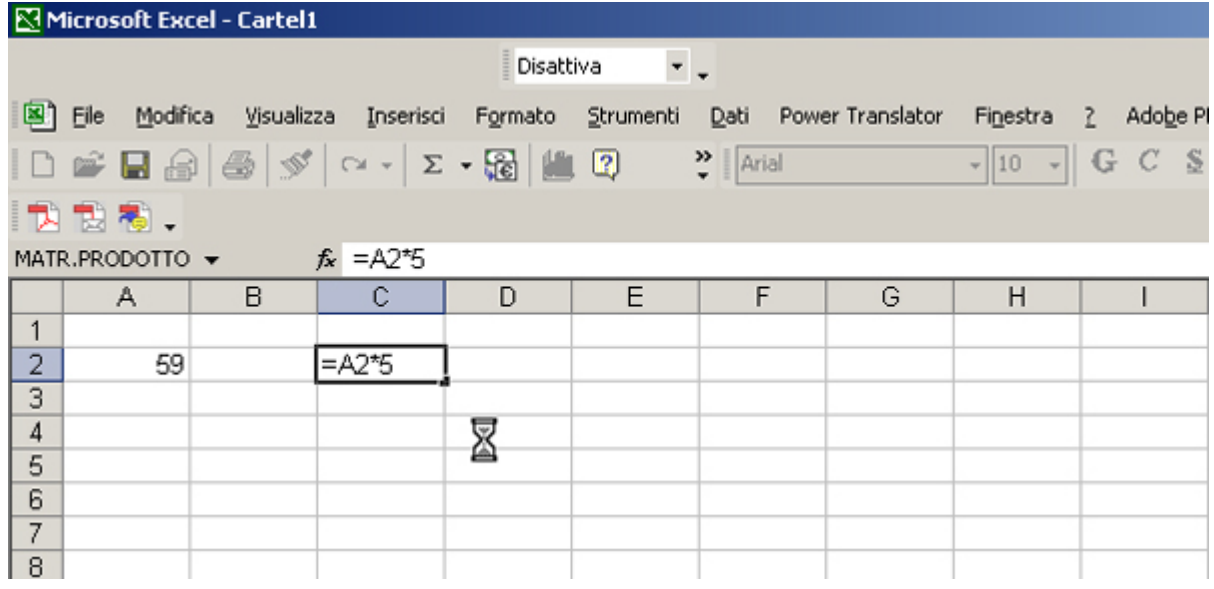

Premendo il tasto invio otterremo il risultato voluto.

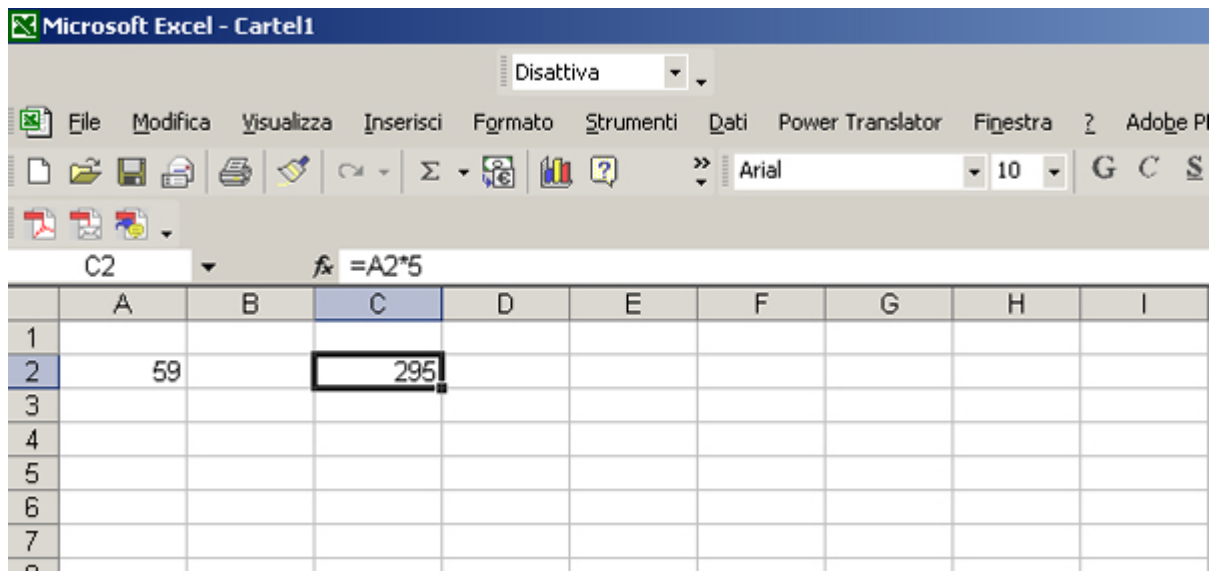

Nella formula compare il riferimento della cella A2 il cui contenuto può essere variato. Inserendo ad es. il valore 80 in A2 e premendo invio il risultato nella cella C2 sarà automaticamente aggiornato.

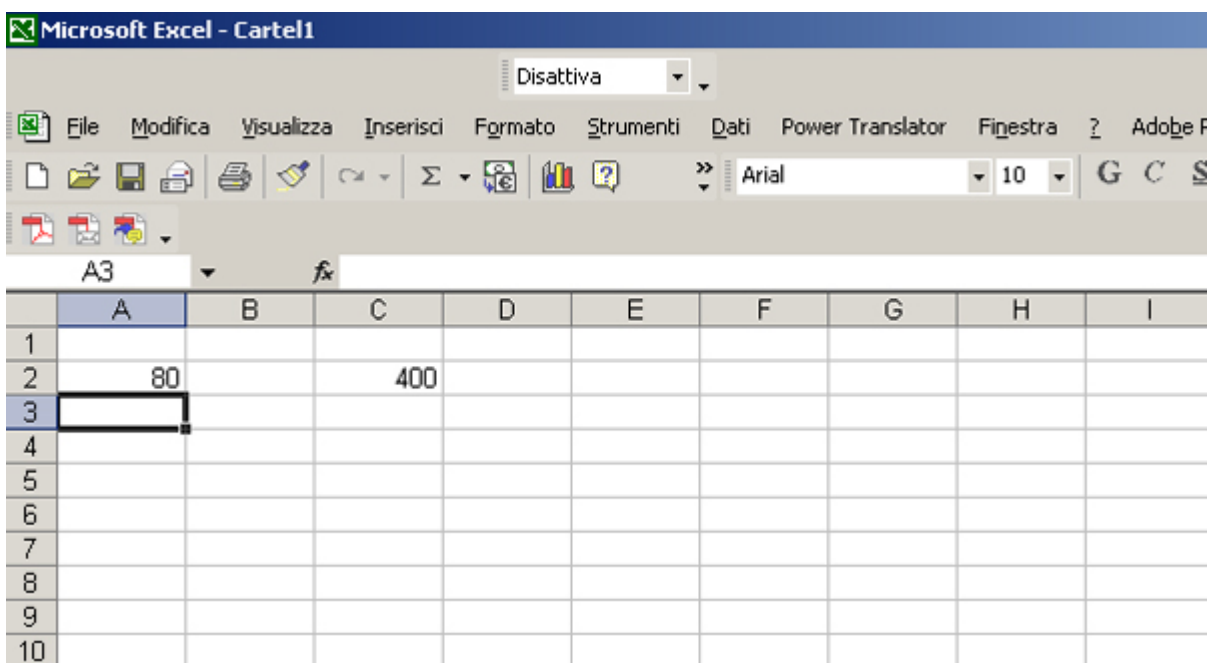

## **Riferimenti relativi**

Le formule, come i valori, possono essere copiate e incollate in altre posizioni del foglio di lavoro.

Ad esempio possiamo copiare la cella C2 che contiene la formula "=A2\*5".

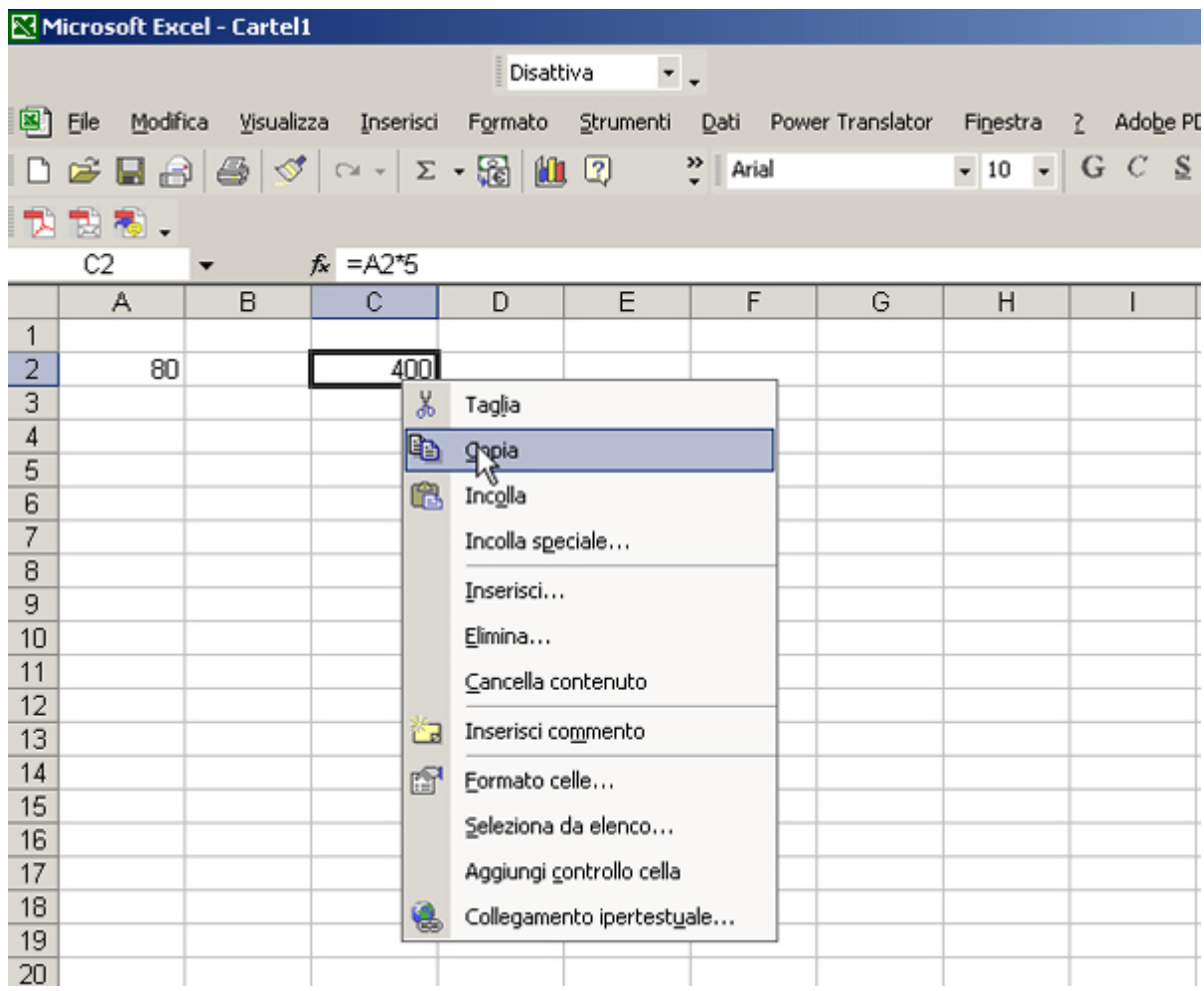

Se incolliamo il contenuto nella cella C4 Excel corregge automaticamente i riferimenti contenuti nella formula: "=A4\*5" che restituisce il risultato 0 (nella cella A4 non c'è nessun valore).

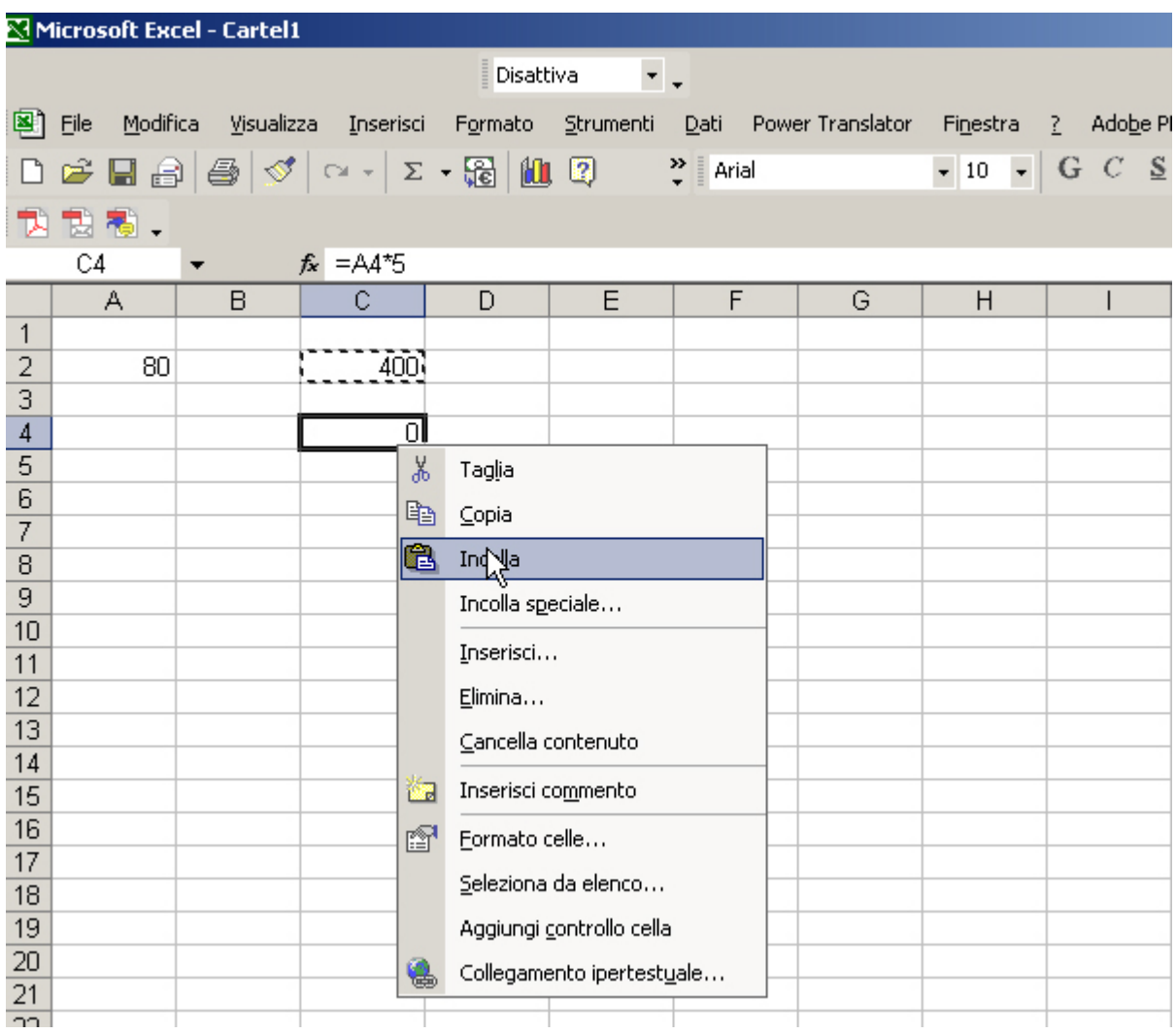

Questo meccanismo è molto utile quando si devono compiere delle operazioni su colonne di numeri. Invece di scrivere la formula in tutte le celle è sufficiente creare una sola formula, copiarla e incollarla.

Consideriamo la colonna di numeri dell'intervallo C8-C12. Nella cella D8 inseriamo la formula che ci permette di moltiplicare il contenuto della cella C8 per il numero 2.

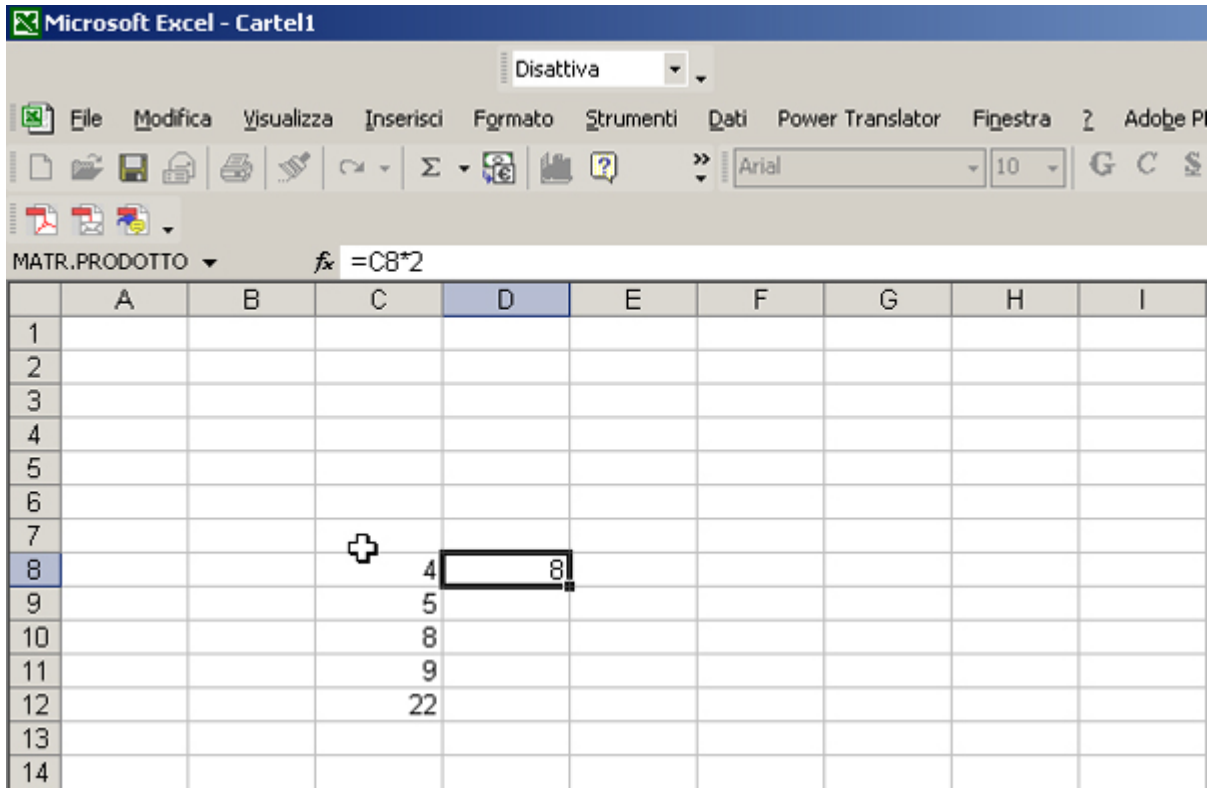

Copiamo la formula sull'intervallo di celle D9-D12. La copia può essere effettuata trascinando il quadratino di riempimento (quadratino in basso a destra) della cella D8 sull'intervallo suddetto.

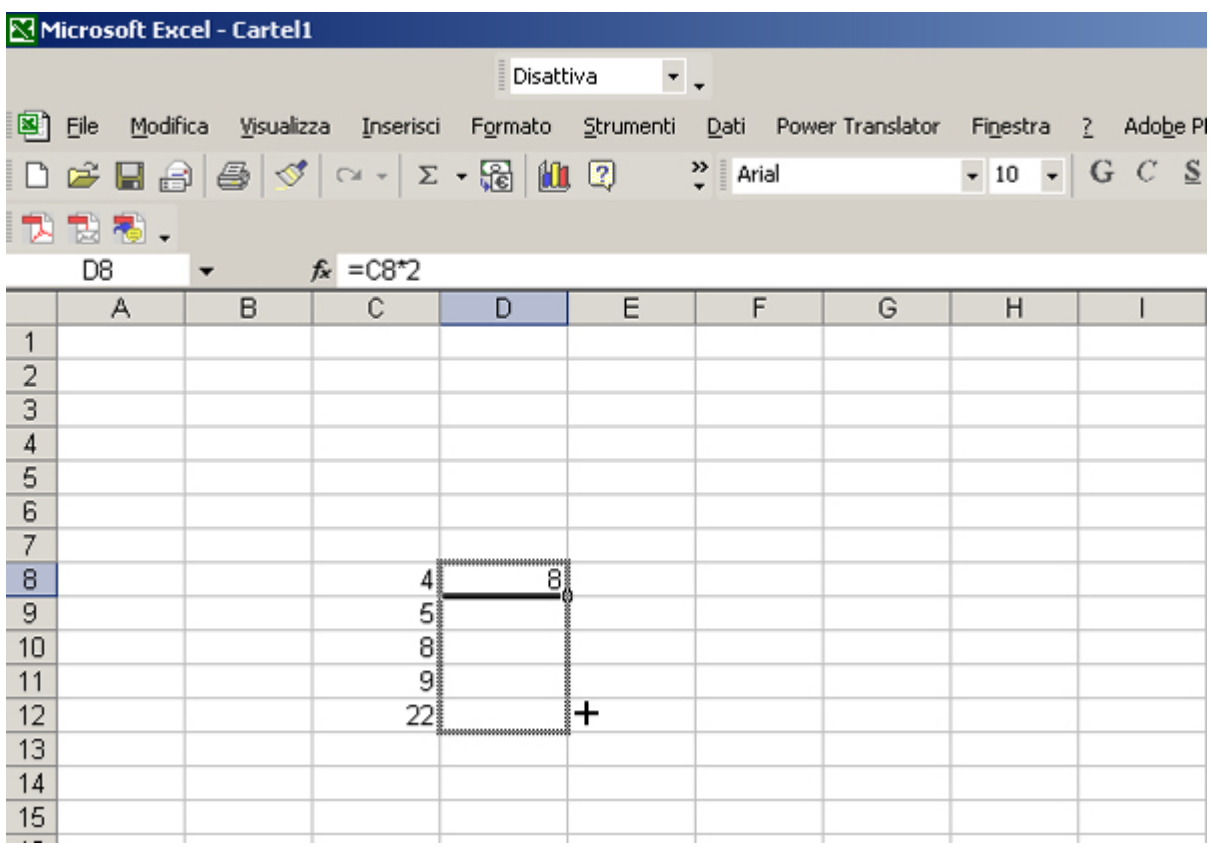

Il risultato comparirà su tutte le celle dell'intervallo.

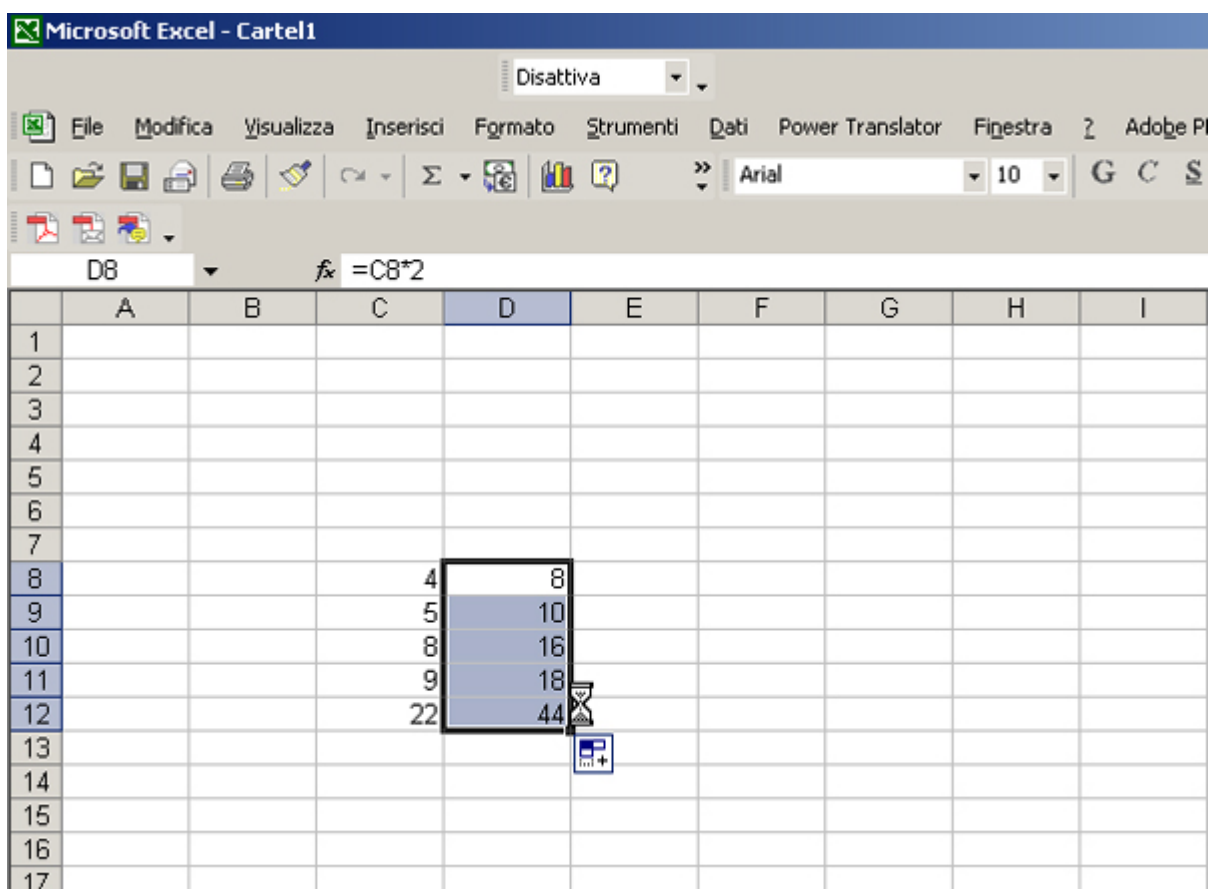

Durante la copia viene incrementata la riga del riferimento cella C8. Selezionando la cella D11 possiamo notare nella barra della formula il riferimento alla cella C11.

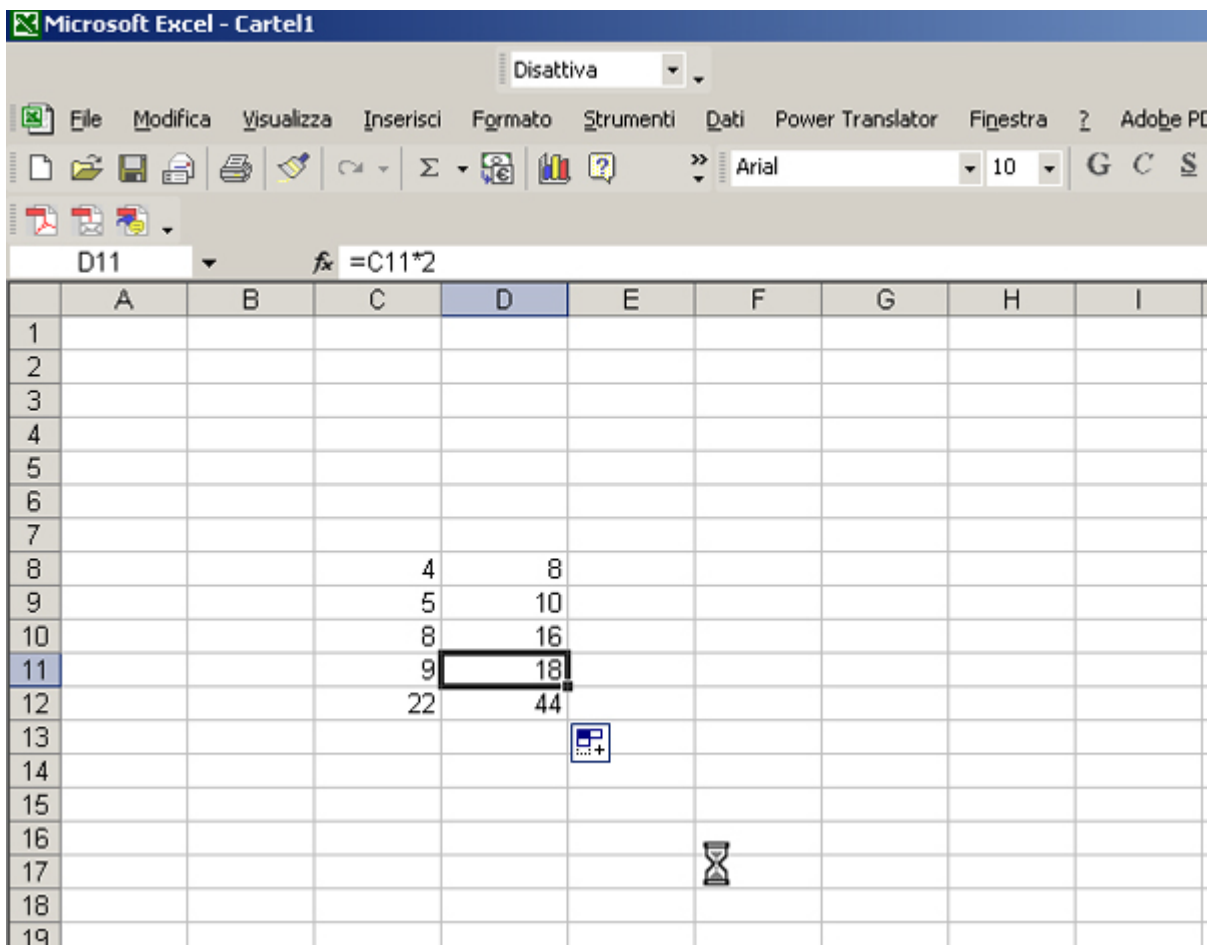

Lo stesso procedimento può essere compiuto su righe di celle.

**Contract** 

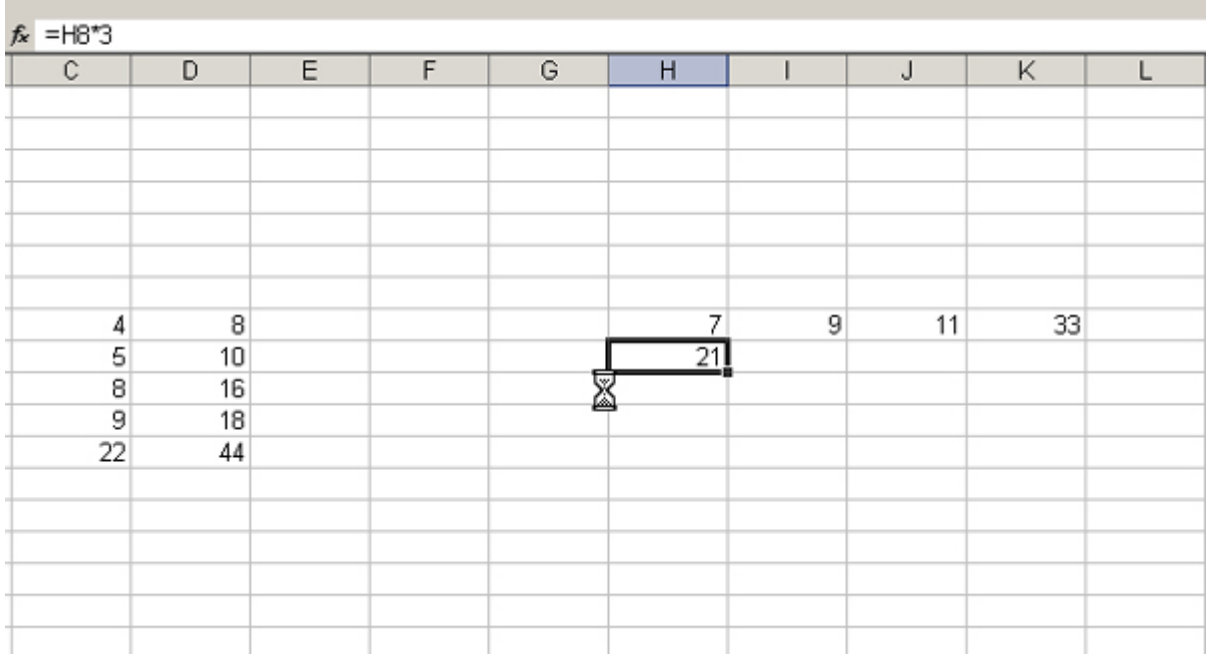

*Corso di Laboratorio di Informatica A.A. 2004-05 - Maurizio Landolfi Utilizzo delle formule in excel* 

*Pag.* 10

In tal caso durante la copia della formula verrà incrementato il riferimento relativo alla colonna della cella H7.

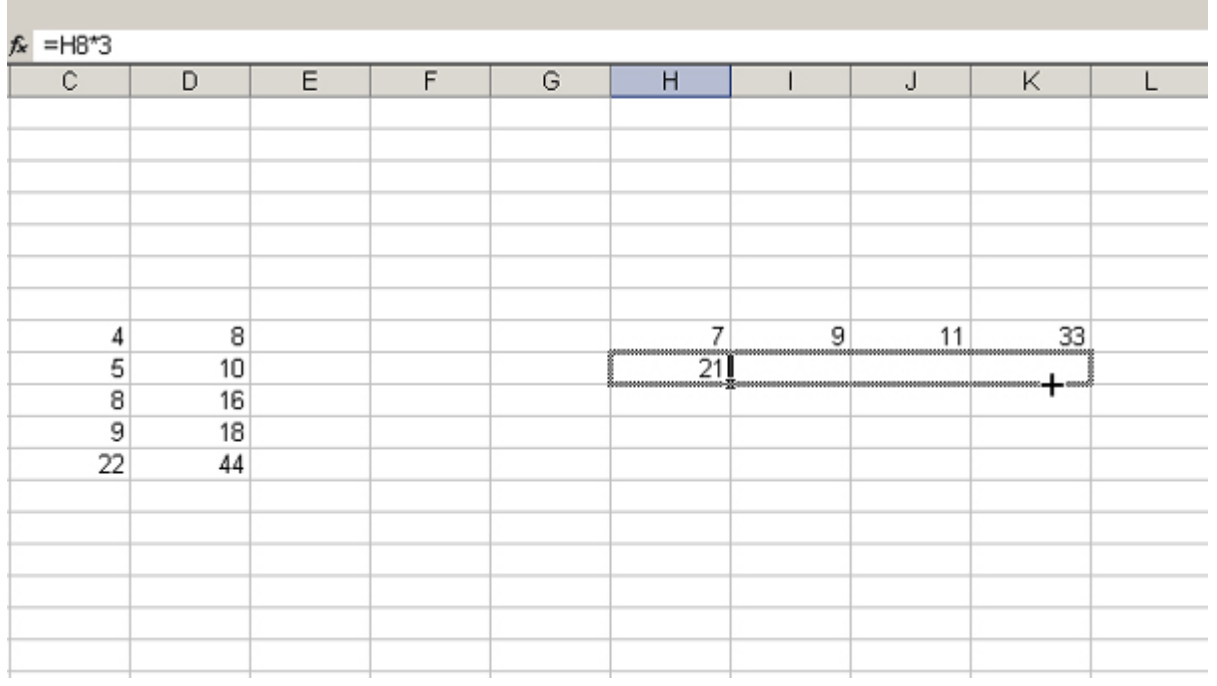

Selezionando la cella J9 nella barra della formula comparirà il riferimento alla cella J8.

the control of the control of the control of

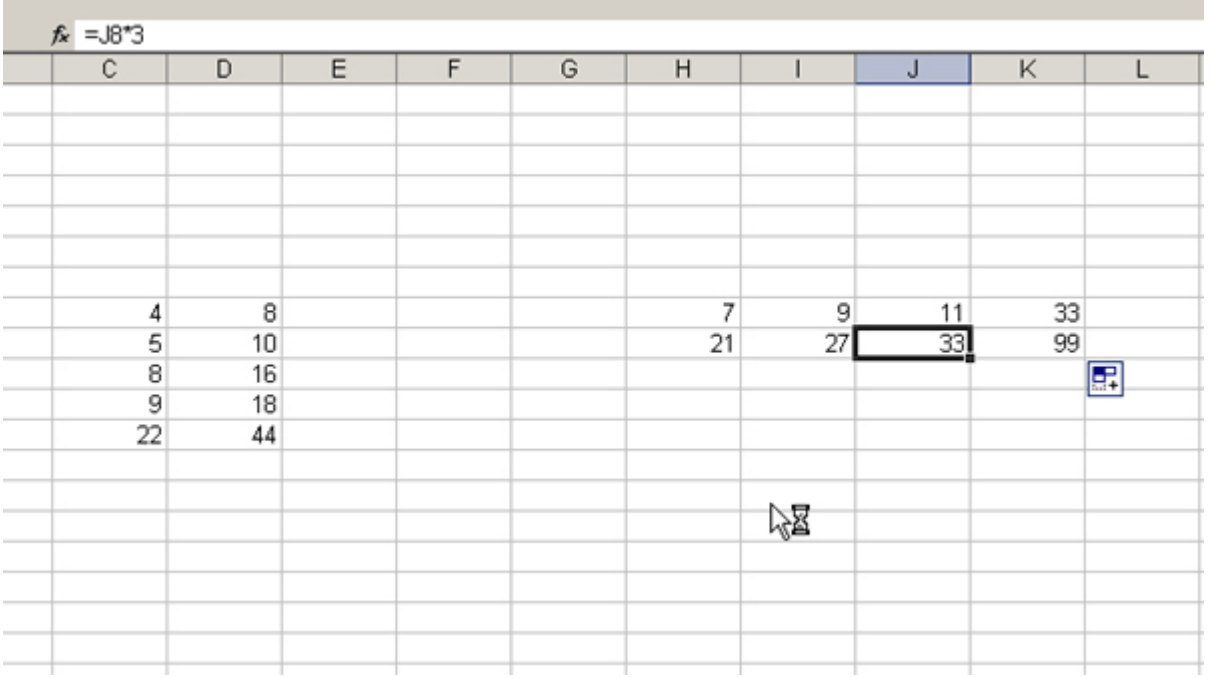

## **Riferimenti assoluti**

Esistono delle situazioni in cui durante la copia della formula dobbiamo bloccare i riferimenti delle celle in essa contenute.

Consideriamo un semplice foglio di calcolo che ci permette di ricavare il costo complessivo di alcuni prodotti in base al costo unitario e alla quantità. Inseriamo nella cella C6 il testo "prodotto 1".

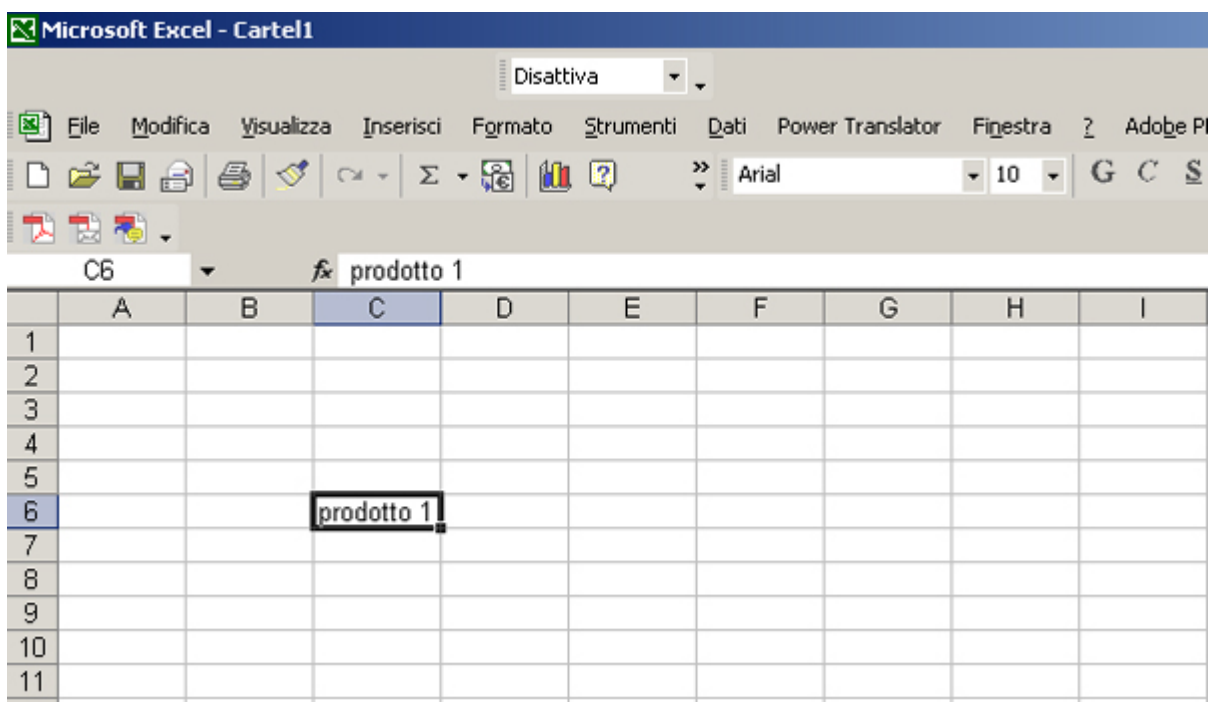

Copiamo, tramite il trascinamento del quadratino di riempimento, la cella C6 sull'intervallo di celle C7-C11.

Excel incrementa automaticamente il numero del prodotto durante la copia.

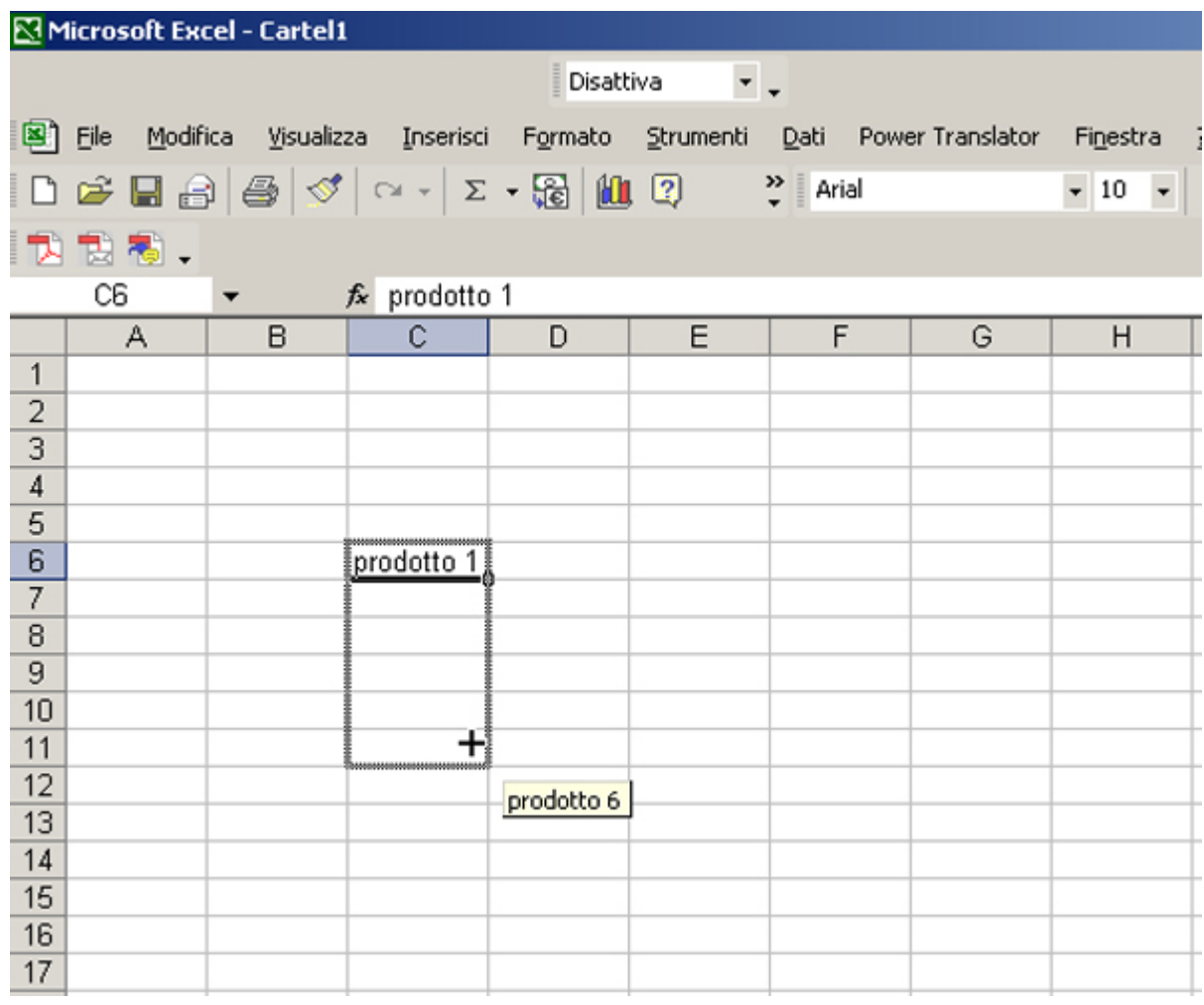

Inseriamo nella cella D5 il testo "costo unitario", nella cella E5 "quantità" e nella cella F5 "totale".

Selezioniamo l'intervallo che deve contenere il costo unitario e impostiamo il formato cella a valuta (euro) con due cifre decimali.

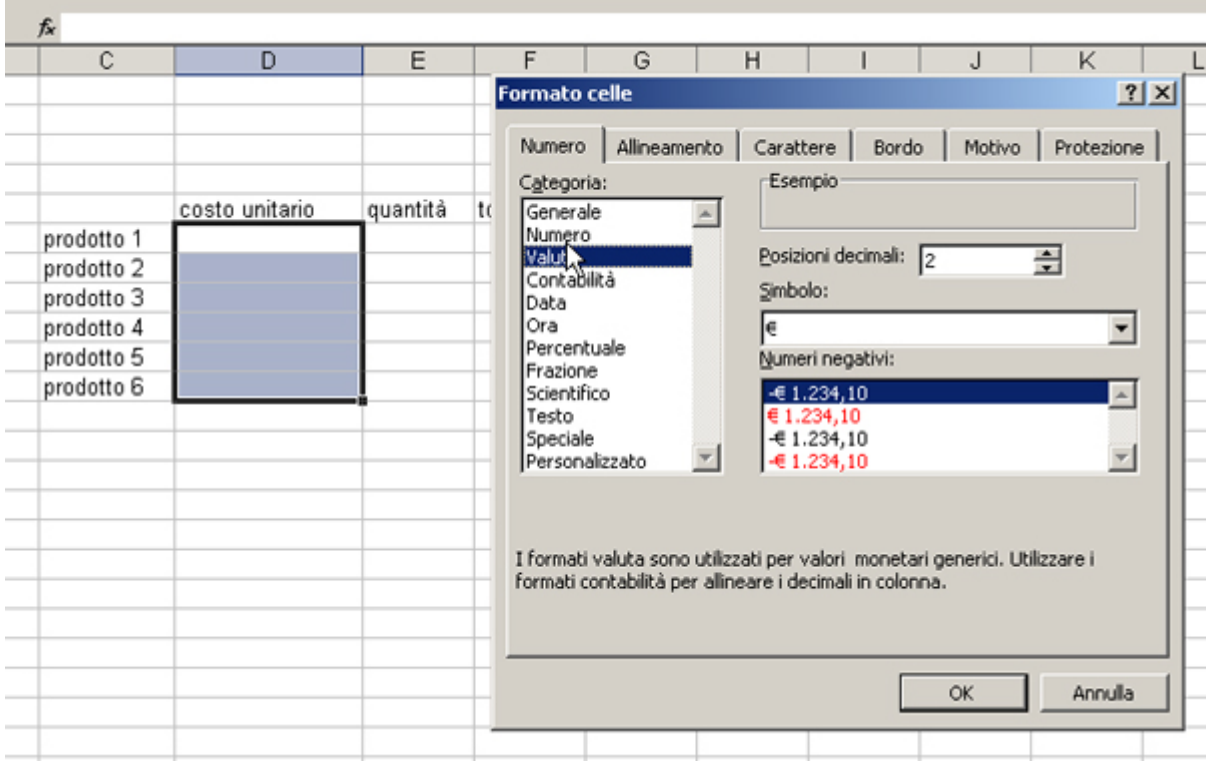

Inseriamo dei valori per il costo e per le quantità dei prodotti. Nella cella F6 calcoliamo il totale (costo per quantità).

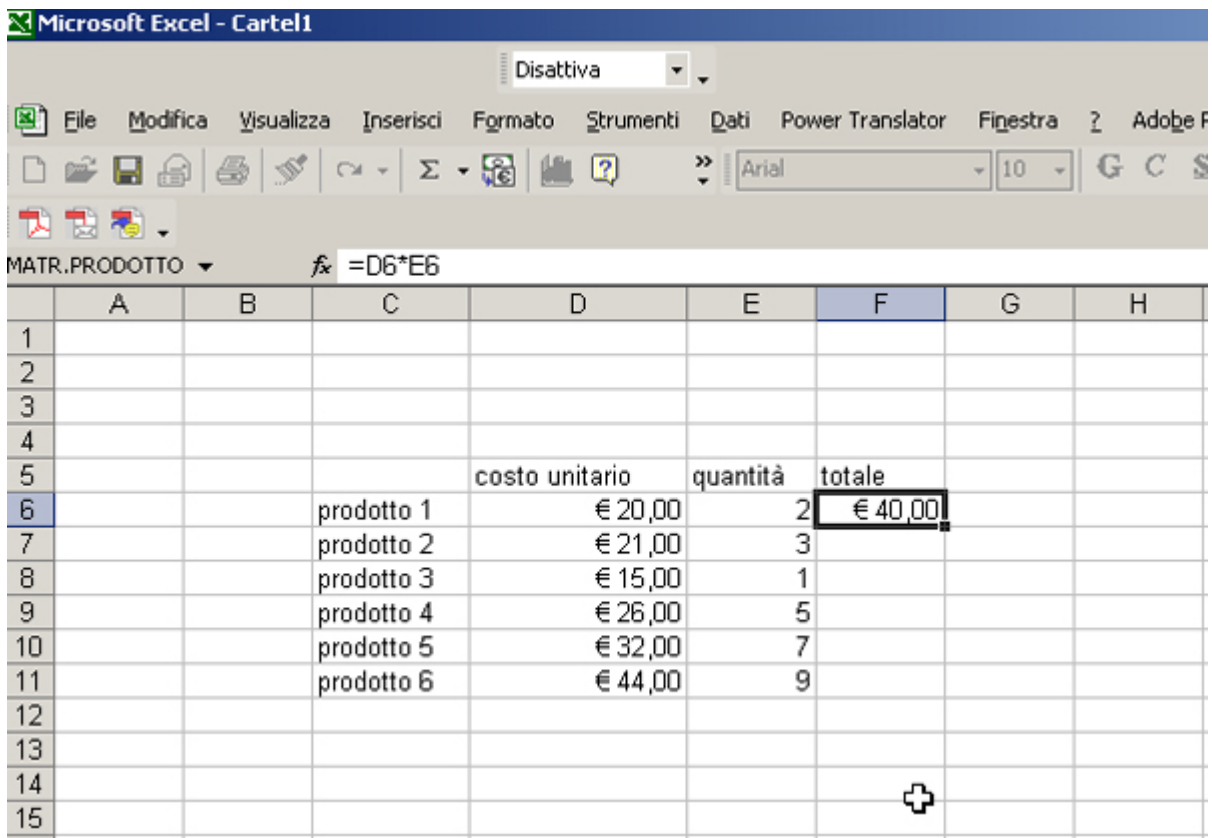

Copiamo la formula per tutte le righe dei prodotti.

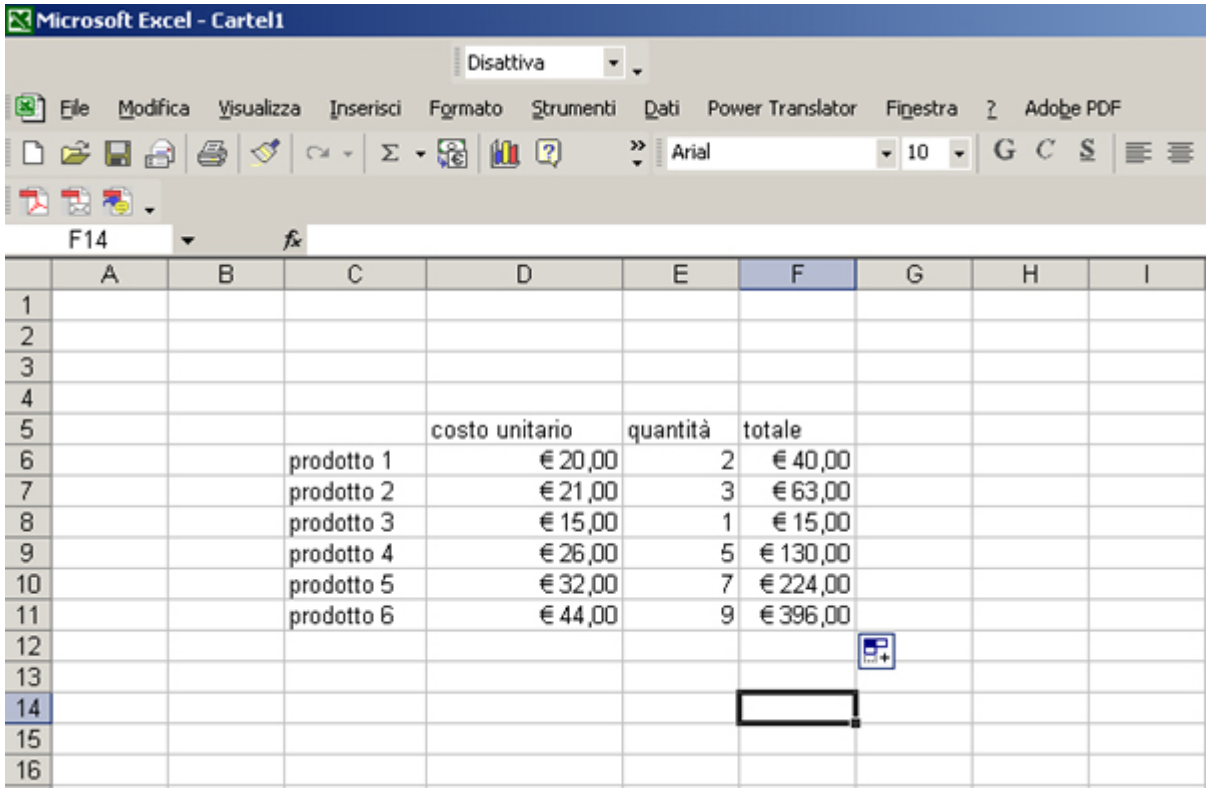

Supponiamo di calcolare anche il totale in lire. Scriviamo nella cella J3 il fattore di conversione. Nella cella G6 inseriamo la formula che calcola il totale in lire, ossia il prodotto della cella F6 per la cella J4.

Se proviamo a copiare la formula per ottenere il totale in lire degli altri prodotti incorriamo in un problema: viene incrementata anche la riga del riferimento cella J3 contenente il fattore di conversione. Dalla cella J3 in poi non esiste nessun valore e si riflette nel calcolo dando esito nullo.

Selezionando infatti la cella G7 nella barra della formula c'è il riferimento alla cella J3, vuota.

Per effettuare correttamente il calcolo del totale in lire dovremmo avere la possibilità di bloccare il riferimento alla cella J3 durante la copia della formula.

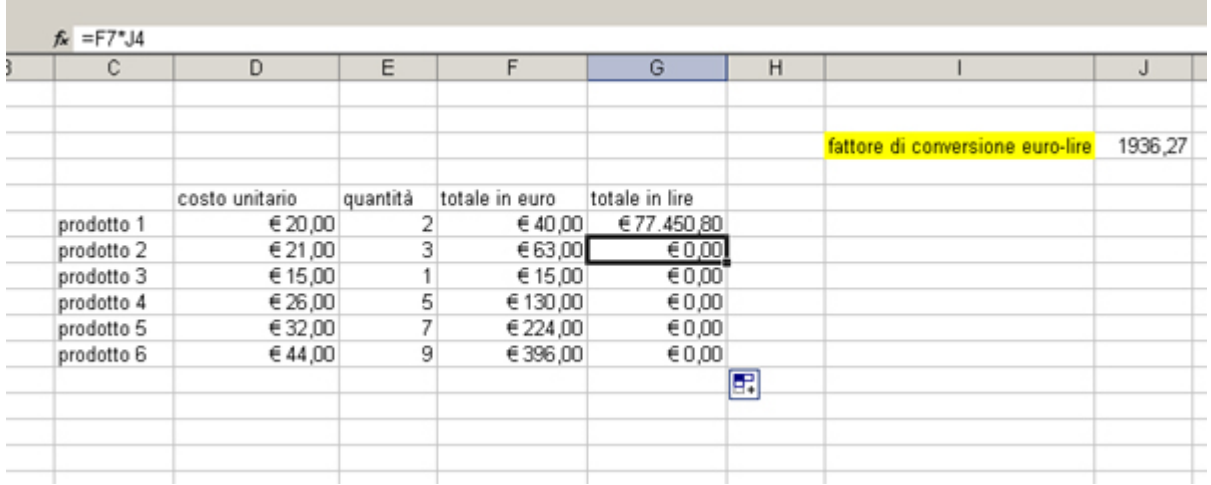

Attraverso l'utilizzo del riferimento assoluto si può ovviare al problema.

Modifichiamo la formula inserita nella cella G6 e al posto del riferimento J3 inseriamo \$J\$3.

Il simbolo \$ blocca il riferimento durante la copia della formula.

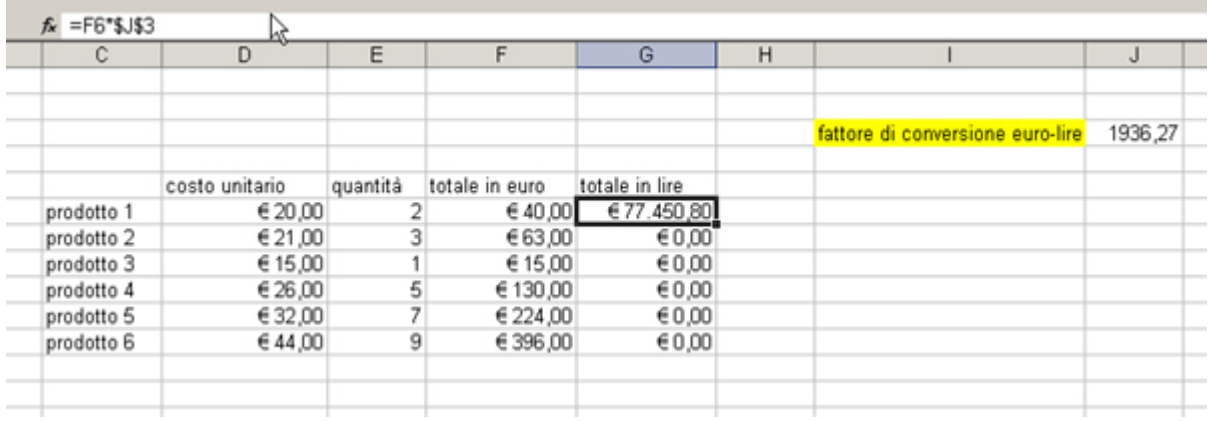

Copiando nuovamente la formula otteniamo il risultato corretto per tutti i prodotti. Selezionando la cella G7 nella barra delle formula compare ancora il riferimento alla cella J3.

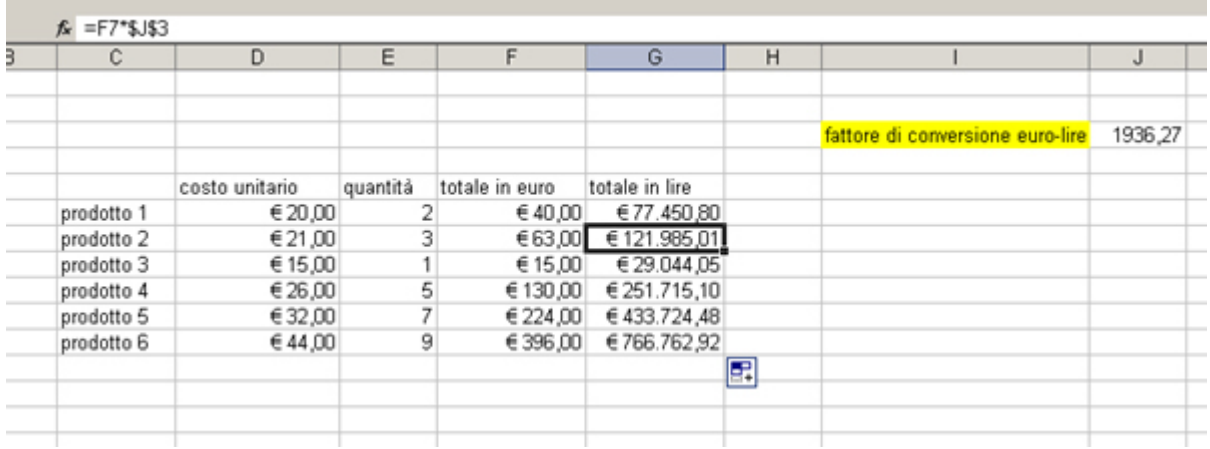

Selezioniamo le celle della colonna g e impostiamo il formato a valuta col simbolo £.

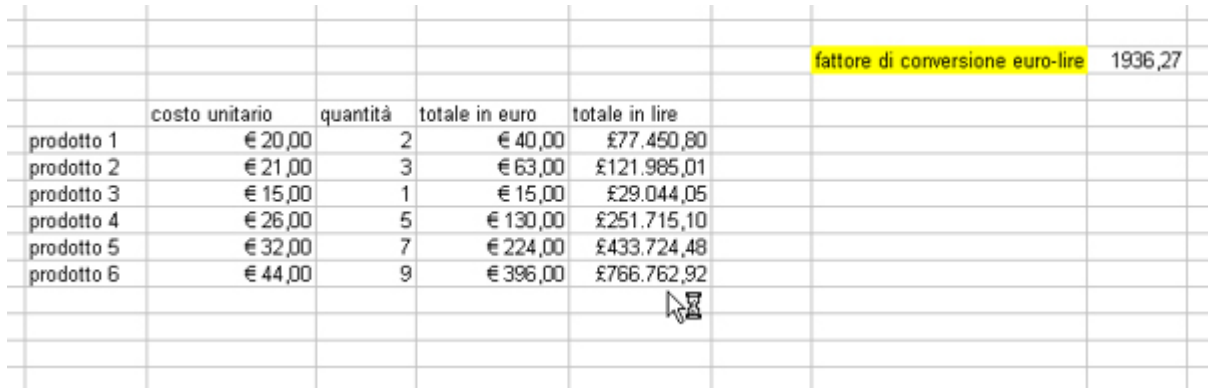

## **Riferimenti esterni**

I riferimenti utilizzati nelle formule possono far riferimento anche a celle o intervalli di celle che si trovano in altri fogli della stessa cartella di lavoro o in altre cartelle.

Ad es. creiamo nel foglio 2 della cartella di lavoro una tabella con gli sconti da applicare ai clienti.

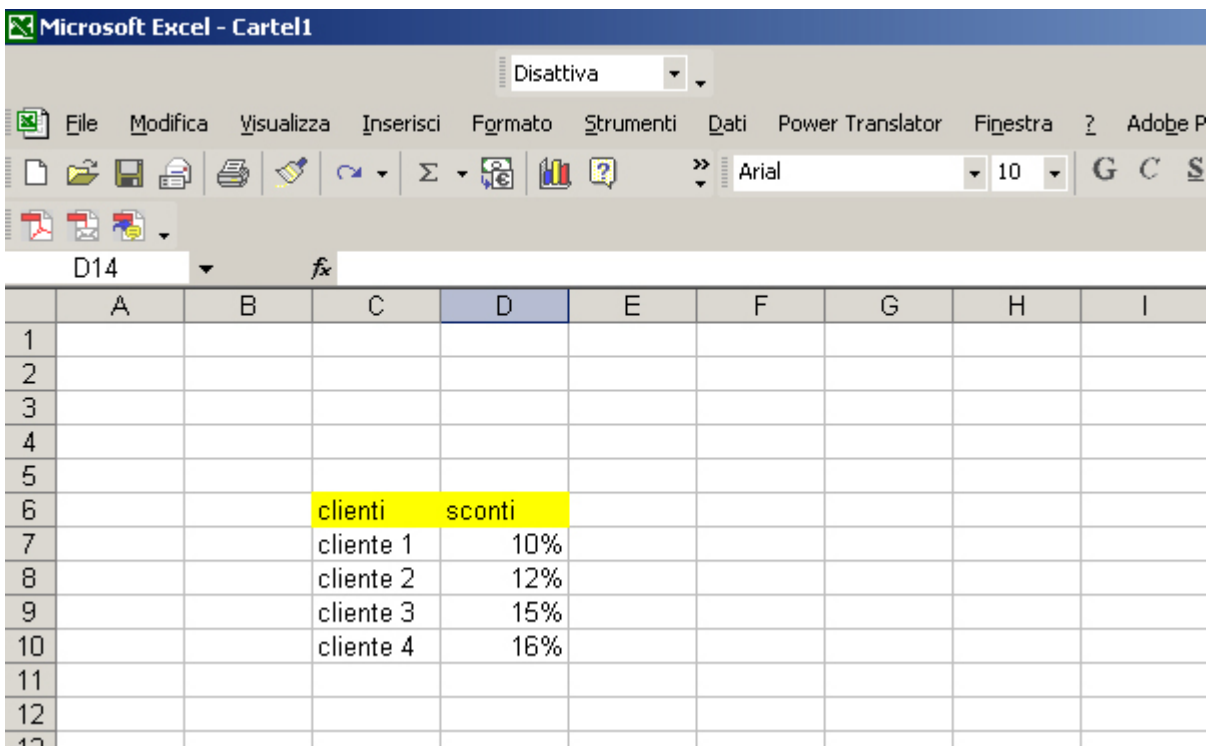

Ritorniamo nel foglio 1 e inseriamo la formula nella cella H6 che deve fornire lo sconto applicato sul totale in euro per il cliente 1.

La formula deve contenere il riferimento alla cella F6 del foglio corrente e il riferimento alla cella D7 del foglio 2.

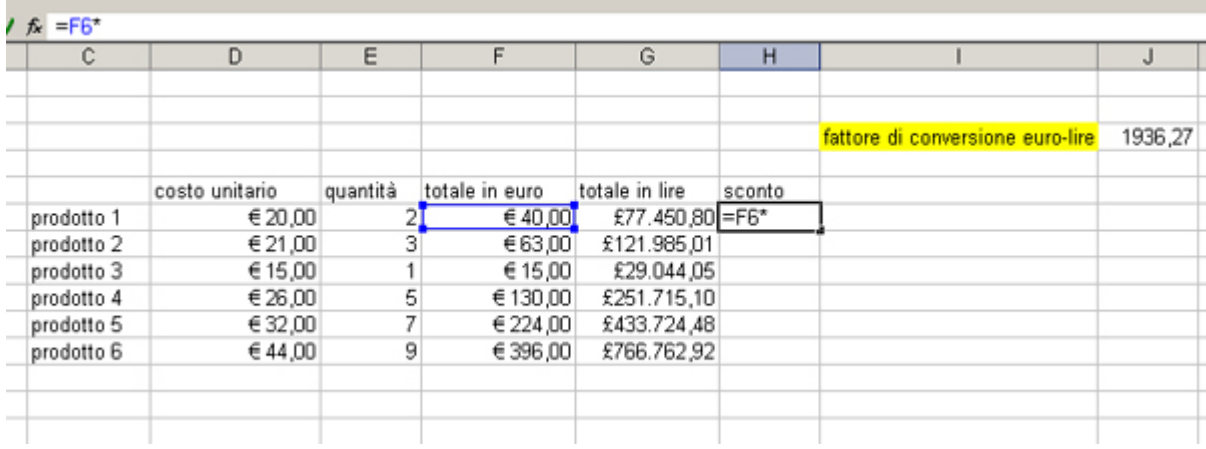

Per inserire nella formula il valore dello sconto (riferimento D4 del foglio 2) cliccare su foglio 2 e selezionare la cella D7 (relativa al cliente 1). Nella barra della formula compare il riferimento al foglio 2 (Foglio2!D7).

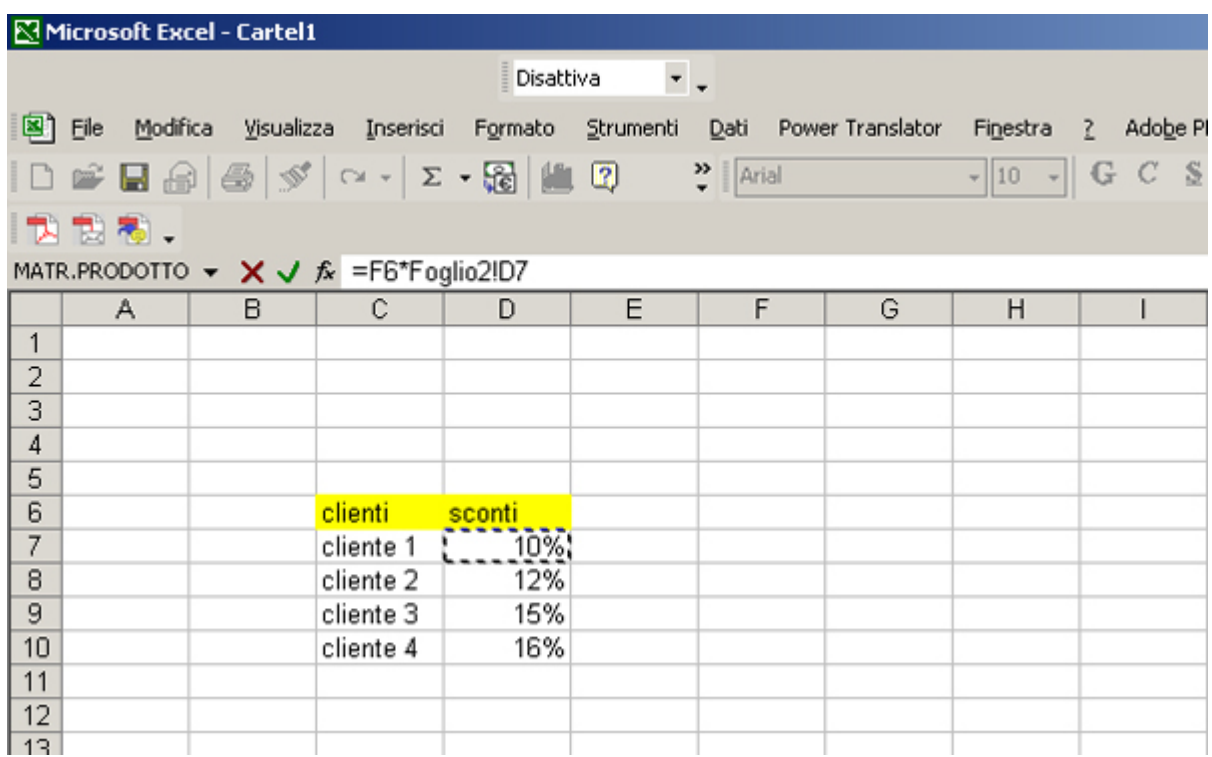

Utilizziamo il riferimento assoluto di tale cella inserendo il simbolo \$.

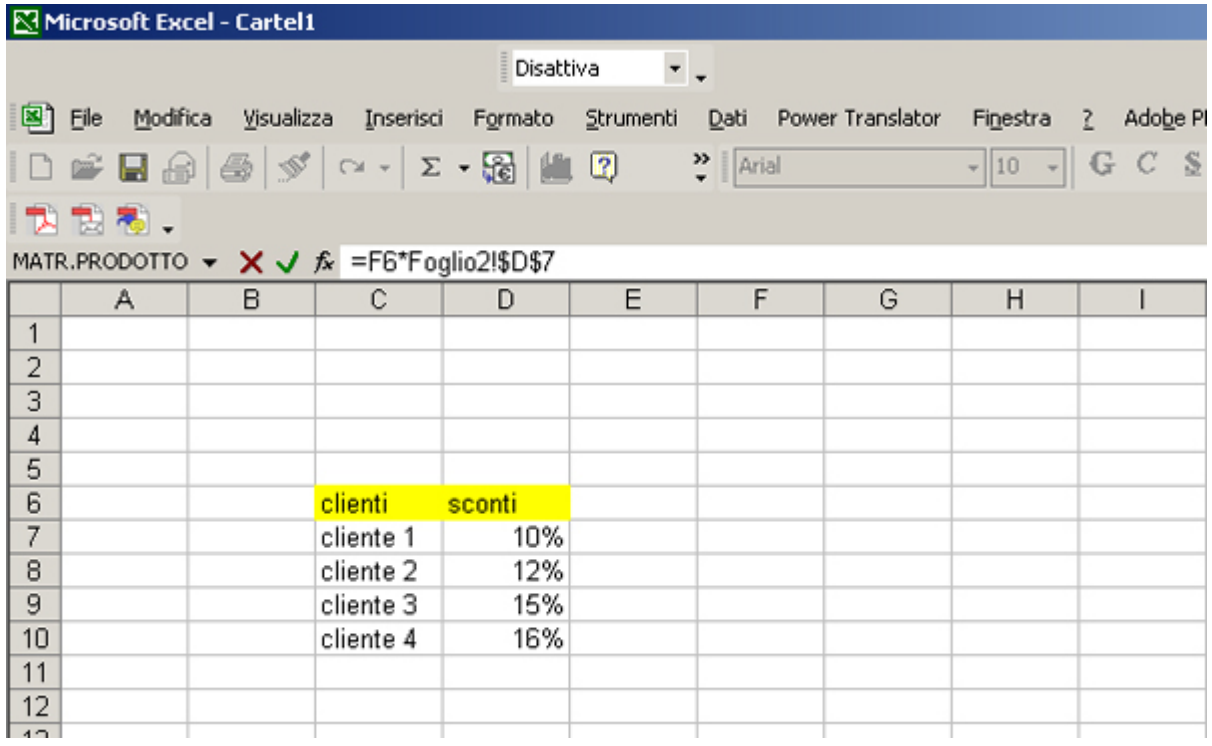

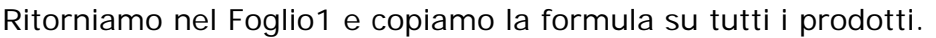

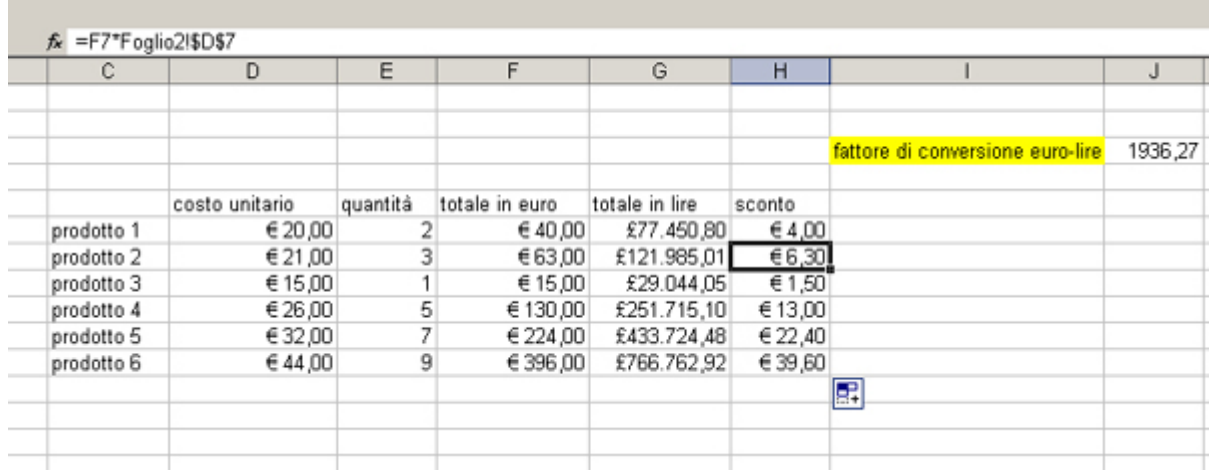

La stessa procedura può essere fatta inserendo la tabella degli sconti su un'altra cartella di lavoro (Cartel2).

Nella barra della formula comparirà sia il riferimento alla cartella che al foglio ([Cartel2]Foglio1!\$E\$7).

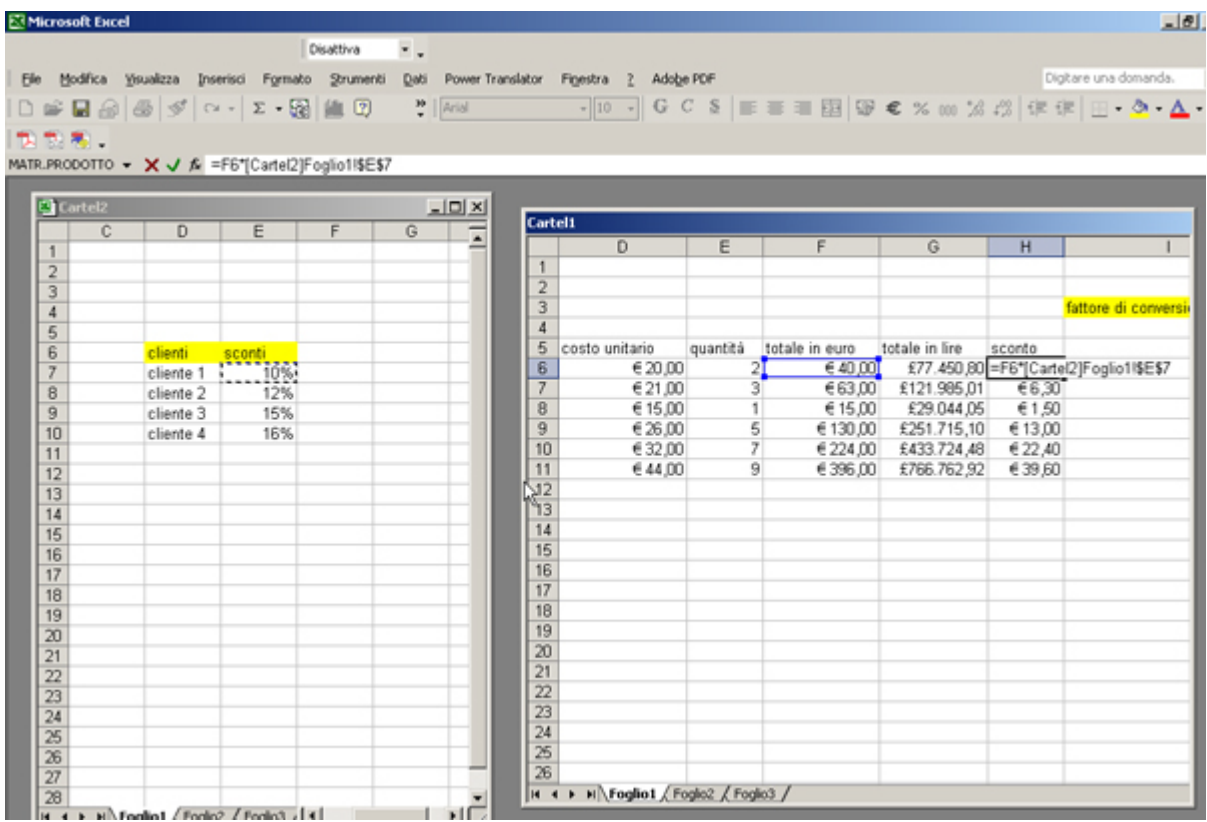

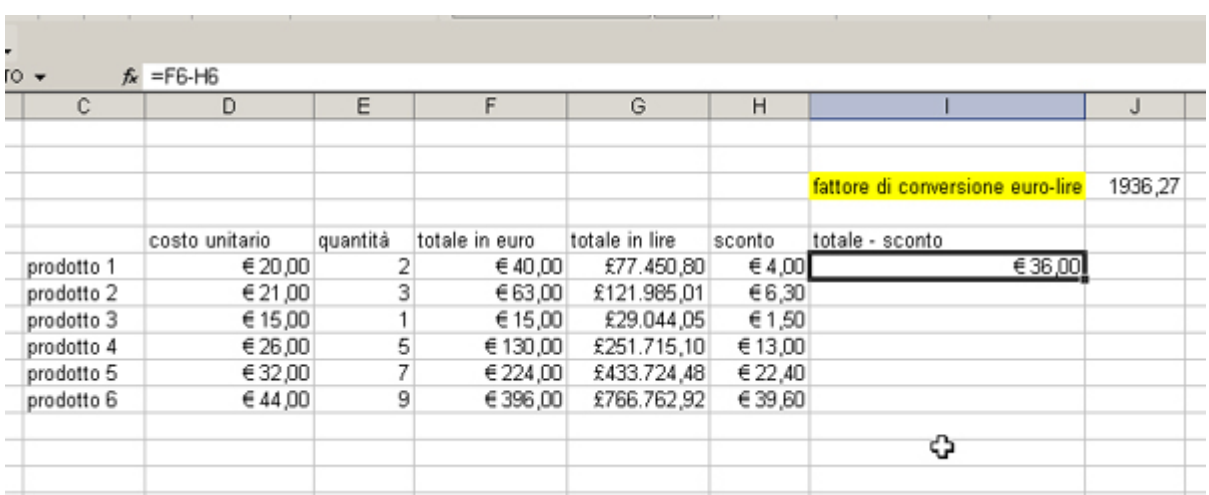

Creiamo infine una colonna che ci dia l'importo effettivo (totale – sconto)

Calcoliamo l'importo per tutti i prodotti.

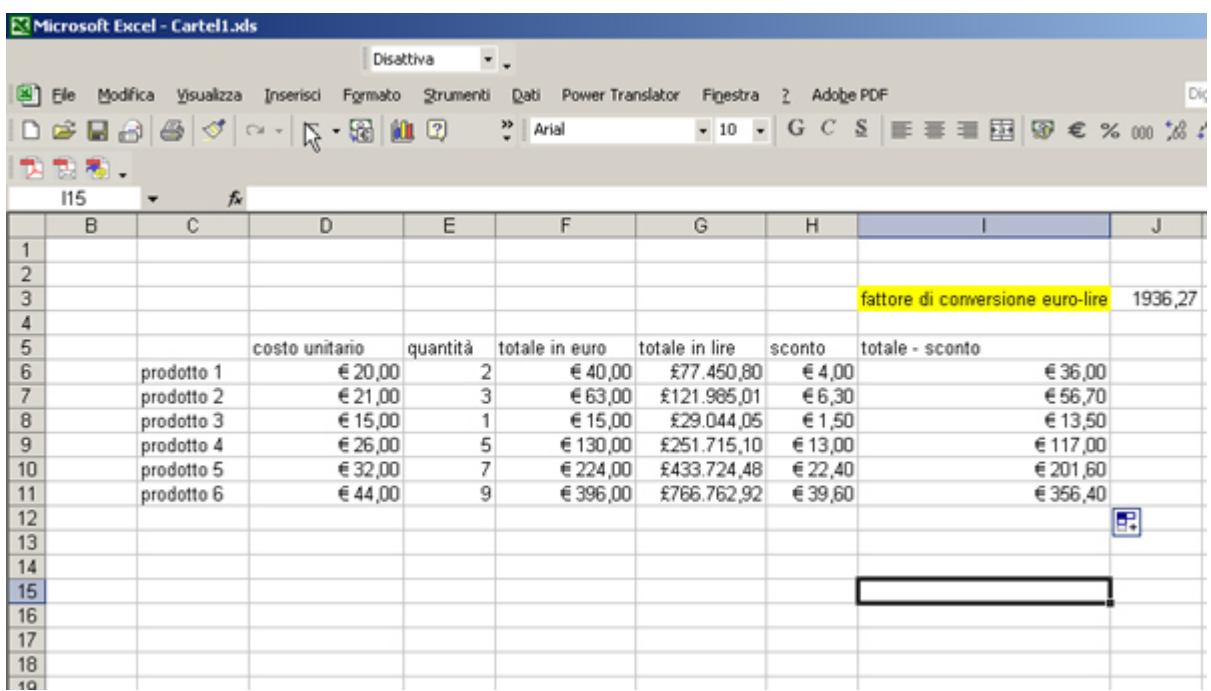

Per calcolare la somma che il cliente 1 deve corrispondere possiamo utilizzare la somma automatica che si trova sulla barra degli strumenti (simbolo sigma). Posizioniamoci nella cella I15 e clicchiamo sulla somma. Automaticamente viene preso in considerazione l'intervallo di celle che si trova immediatamente sopra cella in cui abbiamo inserito la formula. Accettiamo la scelta e otteniamo il totale dell'importo.

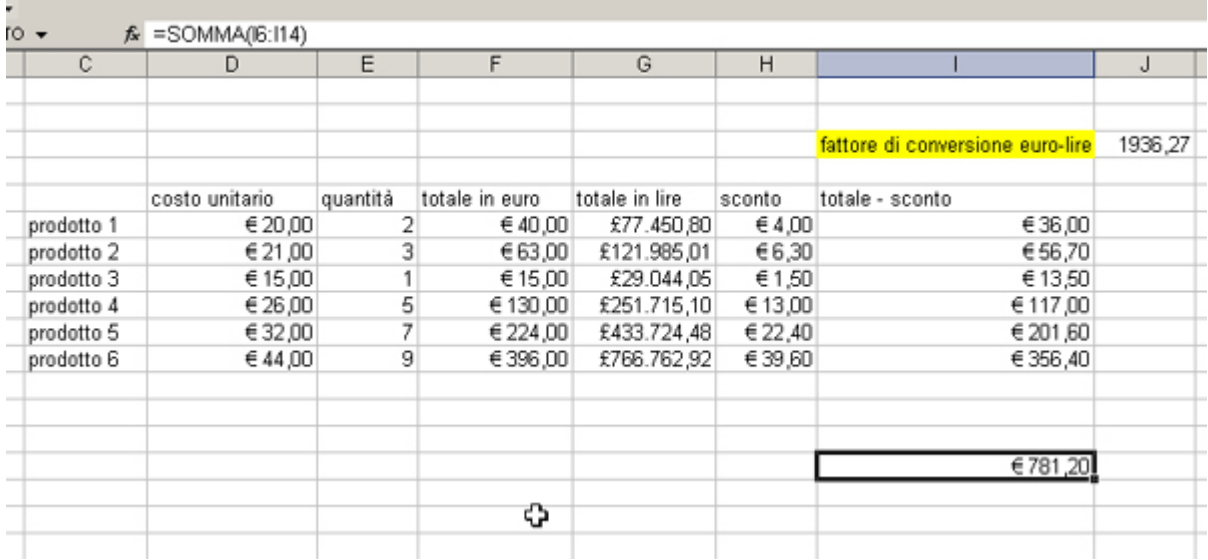